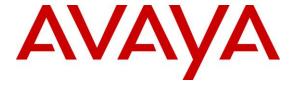

## Avaya Solution & Interoperability Test Lab

# Application Notes for Broadsoft Jazz Edge ESB with Avaya Aura® Communication Manager – Issue 1.0

## **Abstract**

These Application Notes describe the configuration steps required for Broadsoft Jazz Edge ESB to interoperate with Avaya Aura® Communication Manager. Broadsoft Jazz Edge ESB is a hospitality solution.

In the compliance testing, Broadsoft Jazz Edge ESB used the Property Management System interface from Avaya Aura® Communication Manager to support hospitality operations.

Readers should pay attention to **Section 2**, in particular the scope of testing as outlined in **Section 2.1** as well as any observations noted in **Section 2.2**, to ensure that their own use cases are adequately covered by this scope and results.

Information in these Application Notes has been obtained through DevConnect compliance testing and additional technical discussions. Testing was conducted via the DevConnect Program at the Avaya Solution and Interoperability Test Lab.

## 1. Introduction

These Application Notes describe the configuration steps required for Broadsoft Jazz Edge ESB to interoperate with Avaya Aura® Communication Manager. Jazz Edge ESB is a hospitality solution.

In the compliance testing, Jazz Edge ESB used the Property Management System (PMS) interface from Communication Manager to support hospitality operations including check-in, check-out, housekeeper status, message waiting, controlled restrictions, room change, and guest information change.

Jazz Edge ESB is installed onsite at the customer hotel premise, and interfaces with a local PMS device on the one end that can initiate hospitality operations, and with Communication Manager on the other end using the Avaya PMS interface. In customer deployments, Jazz Edge ESB can also connect via HTTPS to the Jazz Hosting center on the cloud for hosted call accounting purposes.

The compliance testing focused on the PMS integration between Jazz Edge ESB and Communication Manager, and as such did not include a connection from the local Jazz Edge ESB to the Jazz Hosting center on the cloud. In addition, the User Portal tool from the Jazz Edge ESB web interface was used to initiate hospitality operations from Jazz Edge ESB. The User Portal can be used by hotel staff in the event that the actual PMS device is down.

# 2. General Test Approach and Test Results

The feature test cases were performed manually. The User Portal from the Jazz Edge ESB web interface was used to initiate hospitality operations from Jazz Edge ESB, such as check-in and check-out. The staff and guest telephones were used to initiate hospitality operations from Communication Manager, such as housekeeping status and controlled restriction change.

The serviceability test cases were performed manually, and included disruptions to the PMS connectivity such as disconnect/reconnect of Ethernet, both with and without hospitality activities during the outage.

The verification of tests included checking of guest station status on Communication Manager for activities initiated by Jazz Edge ESB, and checking the Jazz Edge ESB log for activities initiated by Communication Manager.

DevConnect Compliance Testing is conducted jointly by Avaya and DevConnect members. The jointly-defined test plan focuses on exercising APIs and/or standards-based interfaces pertinent to the interoperability of the tested products and their functionalities. DevConnect Compliance Testing is not intended to substitute full product performance or feature testing performed by DevConnect members, nor is it to be construed as an endorsement by Avaya of the suitability or completeness of a DevConnect member's solution.

## 2.1. Interoperability Compliance Testing

The interoperability compliance test included feature and serviceability testing.

The feature testing focused on verifying proper handling of PMS operations by Jazz Edge ESB, including check-in, check-out, controlled restrictions, message waiting, housekeeper status, room change, guest information change, status inquiry and failure management.

The serviceability testing focused on verifying the ability of Jazz Edge ESB to recover from adverse conditions, such as disconnect/reconnect of Ethernet connection and busyout/release of PMS link.

## 2.2. Test Results

All test cases were executed. The following were observations on Jazz Edge ESB from the compliance testing.

- The User Portal does not support reflection of PMS activities initiated from Communication Manager such as housekeeping status, therefore the verification of such activities were verified by examining the Jazz Edge ESB log.
- The User Portal performs fixed bundling of requests for PMS activities initiated by Jazz Edge ESB, such as a guest name change from the User Portal interface resulted in guest information, controlled restrictions, and message waiting requests being sent to Communication Manager.
- Jazz Edge ESB does not auto initiate database swaps. Upon recovery from a PMS link outage and requested by Communication Manger to initiate database resync, Jazz Edge ESB logs the request. The hotel support personnel can be informed of the outage by the Jazz Hosting center and can check the Jazz Edge ESB log, or check the optional PMS Log printer and/or "list pms-down" command result on Communication Manager, to determine whether a manual database swap needs to be initiated.

# 2.3. Support

Technical support on Jazz Edge ESB can be obtained through the following:

• **Phone:** (319) 363-5554

• Email: software.support@jazz-fusion.net

# 3. Reference Configuration

Jazz Edge ESB can support the PMS interface to Communication Manager over a TCP connection or a RS232 serial connection via a Terminal Server. The compliance testing used the TCP connection method, as shown in **Figure 1**.

The table below shows the staff and guest station extensions used in the compliance testing.

| Device Type   | Extension                  |
|---------------|----------------------------|
| Staff Station | 65000                      |
| Guest Station | 65001, 65002, 65009, 66002 |

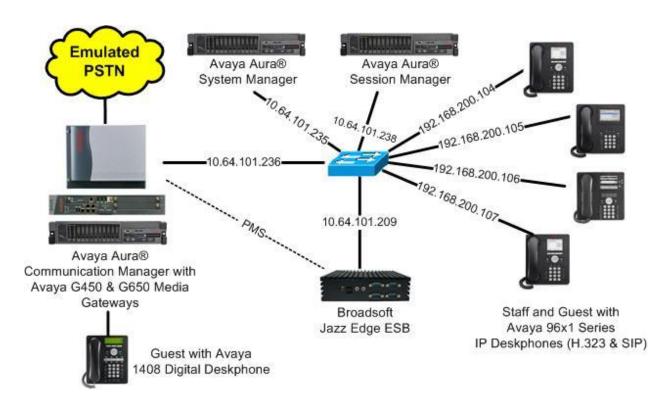

**Figure 1: Compliance Testing Configuration** 

# 4. Equipment and Software Validated

The following equipment and software were used for the sample configuration provided:

| Equipment/Software                                       | Release/Version                  |  |  |  |  |  |
|----------------------------------------------------------|----------------------------------|--|--|--|--|--|
| Avaya Aura® Communication Manager in Virtual Environment | 7.0.1.1<br>(7.0.1.1.0.441.23169) |  |  |  |  |  |
| Avaya G650 Media Gateway                                 | NA                               |  |  |  |  |  |
| Avaya G430 Media Gateway                                 | 37.39.0                          |  |  |  |  |  |
| Avaya Aura® Media Server in<br>Virtual Environment       | 7.7.0.359                        |  |  |  |  |  |
| Avaya Aura® Session Manager in Virtual Environment       | 7.0 .1.1<br>(7.0.1.1.701114)     |  |  |  |  |  |
| Avaya Aura® System Manager in Virtual Environment        | 7.0 .1.1<br>(7.0.1.1.065378)     |  |  |  |  |  |
| Avaya 9620C IP Deskphone (H.323)                         | 3.270B                           |  |  |  |  |  |
| Avaya 9611G & 9641G IP Deskphone (H.323)                 | 6.6302                           |  |  |  |  |  |
| Avaya 9621G IP Deskphone (SIP)                           | 7.0.1.2.9                        |  |  |  |  |  |
| Broadsoft Jazz Edge ESB on Lubuntu  • webUI              | 14.3.2<br>14.05<br>9.5.1         |  |  |  |  |  |

# 5. Configure Avaya Aura® Communication Manager

This section provides the procedures for configuring Communication Manager. The procedures include the following areas:

- Verify license
- Administer IP node names
- Administer IP services
- Administer system parameters hospitality
- Administer feature access codes
- Administer class of service
- Administer guest stations

## 5.1. Verify License

Log in to the System Access Terminal to verify that the Communication Manager license has proper permissions for features illustrated in these Application Notes. Use the "display system-parameters customer-options" command to verify that the **Hospitality** (**Basic**) and **Hospitality** (**G3V3 Enhancements**) customer option are set to "y" on **Page 5**. If the options are not set to "y", then contact the Avaya sales team or business partner for a proper license file.

```
display system-parameters customer-options
                                                                 Page
                                                                        5 of 12
                                OPTIONAL FEATURES
  Emergency Access to Attendant? y
                                                                  IP Stations? y
          Enable 'dadmin' Login? y
          Enhanced Conferencing? y
                                                           ISDN Feature Plus? n
                Enhanced EC500? y
                                          ISDN/SIP Network Call Redirection? y
                                                             ISDN-BRI Trunks? y
   Enterprise Survivable Server? n
      Enterprise Wide Licensing? n
                                                                    ISDN-PRI? y
                                                 Local Survivable Processor? n
             ESS Administration? y
         Extended Cvg/Fwd Admin? y
                                                        Malicious Call Trace? y
    External Device Alarm Admin? y
                                                    Media Encryption Over IP? y
                                      Mode Code for Centralized Voice Mail? n
 Five Port Networks Max Per MCC? n
               Flexible Billing? n
  Forced Entry of Account Codes? y
                                                    Multifrequency Signaling? y
                                    Multimedia Call Handling (Basic)? y
Multimedia Call Handling (Enhanced)? y
     Global Call Classification? y
            Hospitality (Basic)? y
Hospitality (G3V3 Enhancements)? y
                                                  Multimedia IP SIP Trunking? y
                       IP Trunks? y
          IP Attendant Consoles? y
        (NOTE: You must logoff & login to effect the permission changes.)
```

#### 5.2. Administer IP Node Names

Use the "change node-names ip" command, and add an entry for Jazz Edge ESB. In this case, "Edge" and "192.168.200.160" are entered as **Name** and **IP Address**. The actual node name and **IP** address may vary.

Note the **Name** of the processor or an existing C-LAN circuit pack that will be used for connectivity to Jazz Edge ESB, in this case "procr".

| change node-nam | nes ip          | Page | 1 of | 2 |
|-----------------|-----------------|------|------|---|
|                 | IP NODE NAMES   |      |      |   |
| Name            | IP Address      |      |      |   |
| G430            | 192.168.200.43  |      |      |   |
| aes7            | 10.64.101.239   |      |      |   |
| clan            | 10.64.125.32    |      |      |   |
| default         | 0.0.0.0         |      |      |   |
| gateway         | 10.64.125.1     |      |      |   |
| medpro          | 10.64.125.33    |      |      |   |
| ms7             | 10.64.101.233   |      |      |   |
| procr           | 10.64.101.236   |      |      |   |
| procr6          | ::              |      |      |   |
| sm7-sig         | 10.64.101.238   |      |      |   |
| Edge            | 192.168.200.160 |      |      |   |
|                 |                 |      |      |   |

## 5.3. Administer IP Services

Use the "change ip-services" command to add an entry for PMS connectivity to Jazz Edge ESB. Enter the following values for the specified fields, and retain the default values for the remaining fields.

• Service Type: "PMS"

• Local Code: Node name of the processor or C-LAN circuit pack from Section 5.2.

• Local Port: "0"

• **Remote Node:** Node name of Jazz Edge ESB from **Section 5.2**.

• **Remote Port:** An available port in the range of 5000-64500, in this case "5005".

| change ip-s     | services |               |                             |                                    | Page           | 1 of | 3 |  |
|-----------------|----------|---------------|-----------------------------|------------------------------------|----------------|------|---|--|
| Service<br>Type | Enabled  | Local<br>Node | IP SERVICI<br>Local<br>Port | ES<br><b>Remote</b><br><b>Node</b> | Remote<br>Port |      |   |  |
| AESVCS<br>PMS   | <u> </u> | rocr          | 8765<br><b>0</b>            | Edge                               | 5005           |      |   |  |

# 5.4. Administer System Parameters Hospitality

Enter the "change system-parameters hospitality" command to modify hospitality related system parameters. Enter all values as shown below.

```
change system-parameters hospitality
                                                                        1 of
                                                                 Page
                              HOSPITALITY
                       Message Waiting Configuration: act-pms
               Controlled Restrictions Configuration: act-pms
               Housekeeper Information Configuration: act-pms
                     Number of Housekeeper ID Digits: 0
                                    PMS Log Endpoint:
                           Journal/Schedule Endpoint:
             Client Room Coverage Path Configuration: act-nopms
              Default Coverage Path for Client Rooms:
             Forward PMS Messages to Intuity Lodging? n
                              PMS LINK PARAMETERS
                                        PMS Endpoint: PMS
                                   PMS Protocol Mode: transparent ASCII mode? y
                Seconds before PMS Link Idle Timeout: 20
Milliseconds before PMS Link Acknowledgement Timeout: 1500
                    PMS Link Maximum Retransmissions: 5
            PMS Link Maximum Retransmission Requests: 5
                    Take Down Link for Lost Messages? n
```

Navigate to **Page 2**, make certain **Display Room Information in Call Display** is enabled, and retain the default values in the remaining fields.

```
2 of
change system-parameters hospitality
                                                                Page
                                                                              3
                              HOSPITALITY
           Dual Wakeups? n
                               Daily Wakeup? n
                                                  VIP Wakeup? n
                            Room Activated Wakeup With Tones? n
                    Time of Scheduled Wakeup Activity Report:
                    Time of Scheduled Wakeup Summary Report:
          Time of Scheduled Emergency Access Summary Report:
                                           Announcement Type: silence
         Length of Time to Remain Connected to Announcement: 30
            Extension to Receive Failed Wakeup LWC Messages:
           Routing Extension on Unavailable Voice Synthesis:
                    Display Room Information in Call Display? y
                          Automatic Selection of DID Numbers? n
                         Custom Selection of VIP DID Numbers? n
                                  Number of Digits from PMS:
                                           PMS Sends Prefix? n
                      Number of Digits in PMS Coverage Path: 3
                                     Digit to Insert/Delete:
```

#### 5.5. Administer Feature Access Codes

Enter the "change feature-access-codes" command, and navigate to **Page 8**. Set the housekeeping status access codes for client room and station to available codes. These codes are dialed by the hotel personnel to update the housekeeping status of guest rooms.

```
change feature-access-codes
                                                                       8 of 10
                              FEATURE ACCESS CODE (FAC)
                               Hospitality Features
              Automatic Wakeup Call Access Code:
  Housekeeping Status (Client Room) Access Code: *81
  Housekeeping Status (Client Room) Access Code: *82
  Housekeeping Status (Client Room) Access Code: *83
  Housekeeping Status (Client Room) Access Code: *84
  Housekeeping Status (Client Room) Access Code: *85
  Housekeeping Status (Client Room) Access Code: *86
      Housekeeping Status (Station) Access Code: #91
      Housekeeping Status (Station) Access Code: #92
      Housekeeping Status (Station) Access Code: #93
      Housekeeping Status (Station) Access Code: #94
         Verify Wakeup Announcement Access Code:
                Voice Do Not Disturb Access Code:
```

#### 5.6. Administer Class of Service

Enter the "change cos" command. Locate the desired class of service number to be used to integrate with Jazz Edge ESB, in this case "7", and set the corresponding **Client Room** parameter to "y", as shown below.

This setting enables stations with class of service "7" to support hospitality functions such as check-in and check-out.

| change cos                    |   |   |   |   |   |   |   |   |   |   |    | Pag | ge | 1  | of | 2  |  |
|-------------------------------|---|---|---|---|---|---|---|---|---|---|----|-----|----|----|----|----|--|
| CLASS OF SERVICE              |   |   |   |   |   |   |   |   |   |   |    |     |    |    |    |    |  |
|                               | 0 | 1 | 2 | 3 | 4 | 5 | 6 | 7 | 8 | 9 | 10 | 11  | 12 | 13 | 14 | 15 |  |
| Auto Callback                 | n | n | У | n | У | n | У | n | У | n | У  | n   | У  | n  | У  | n  |  |
| Call Fwd-All Calls            | n | У | n | У | У | n | n | У | У | n | n  | У   | У  | n  | n  | У  |  |
| Data Privacy                  | n | У | n | n | n | У | У | У | У | n | n  | n   | n  | У  | У  | У  |  |
| Priority Calling              | n | У | n | n | n | n | n | n | n | У | У  | У   | У  | У  | У  | У  |  |
| Console Permissions           | У | У | n | n | n | n | n | n | n | n | n  | n   | n  | n  | n  | n  |  |
| Off-hook Alert                | n | n | n | n | n | n | n | n | n | n | n  | n   | n  | n  | n  | n  |  |
| Client Room                   | n | n | n | n | n | n | n | У | n | n | n  | n   | n  | n  | n  | n  |  |
| Restrict Call Fwd-Off Net     | У | У | У | У | У | У | У | У | У | У | У  | У   | У  | У  | У  | У  |  |
| Call Forwarding Busy/DA       | n | n | n | n | n | n | n | n | n | n | n  | n   | n  | n  | n  | n  |  |
| Personal Station Access (PSA) | n | n | n | n | n | n | n | n | n | n | n  | n   | n  | n  | n  | n  |  |
| Extended Forwarding All       | n | n | n | n | n | n | n | n | n | n | n  | n   | n  | n  | n  | n  |  |
| Extended Forwarding B/DA      | n | n | n | n | n | n | n | n | n | n | n  | n   | n  | n  | n  | n  |  |
| Trk-to-Trk Transfer Override  | n | n | n | n | n | n | n | n | n | n | n  | n   | n  | n  | n  | n  |  |
| QSIG Call Offer Originations  | n | n | n | n | n | n | n | n | n | n | n  | n   | n  | n  | n  | n  |  |
| Contact Closure Activation    | n | n | n | n | n | n | n | n | n | n | n  | n   | n  | n  | n  | n  |  |
|                               |   |   |   |   |   |   |   |   |   |   |    |     |    |    |    |    |  |
|                               |   |   |   |   |   |   |   |   |   |   |    |     |    |    |    |    |  |

#### 5.7. Administer Guest Stations

Use the "change station n" command, where "n" is the first guest station extension from **Section 3**. For **COS**, enter the class of service number from **Section 5.6**.

```
Page 1 of 5
change station 65001
                                         STATION
                                          Lock Messages? n
Security Code: *
Coverage Path 1: 1
Coverage Path 2:
Extension: 65001
                                                                               BCC: 0
     Type: 9620
                                                                                 TN: 1
                                                                               COR: 1
     Port: S00102
     Name: CM7 Station 1
                                                                                cos: 7
                                                                             Tests? y
STATION OPTIONS
               Location: 1 Time of Day Lock Table:
Loss Group: 19 Personalized Ringing Pattern: 1

Message Lamp Ext: 6
        Message Lamp Ext: 65001
Speakerphone: 2-way
Display Language: english
Survivable GK Node Name:
         Survivable COR: internal
                                                    Media Complex Ext:
   Survivable Trunk Dest? y
                                                           IP SoftPhone? n
                                                    IP Video Softphone? n
                                 Short/Prefixed Registration Allowed: default
                                                   Customizable Labels? y
```

Repeat this section to administer all guest stations from **Section 3**. In the compliance testing, four guest stations were administered as shown below.

| list station 65001 count 4 |                   |                     |      |                   |   |                         |  |  |  |  |
|----------------------------|-------------------|---------------------|------|-------------------|---|-------------------------|--|--|--|--|
|                            |                   | STATIONS            |      |                   |   |                         |  |  |  |  |
| Ext/<br>Hunt-to            | Port/<br>Type     | Name/<br>Surv GK NN | Move | Room/<br>Data Ext |   | COR/ Cable/<br>COS Jack |  |  |  |  |
| 65001                      | s00102<br>9620    | CM7 Station 1       | no   |                   | 1 | 7                       |  |  |  |  |
| 65002                      | S00118<br>9611    | CM7 Station 2       | no   |                   | 1 | 7                       |  |  |  |  |
| 65009                      | 9611              | CM7 Station 9       | no   |                   | 1 | 7                       |  |  |  |  |
| 66002                      | S00004<br>9621SIP | Avaya, SIP 2        | no   |                   | 1 | 7                       |  |  |  |  |

# 6. Configure Broadsoft Jazz Edge ESB

This section provides the procedures for configuring Jazz Edge ESB. The procedures include the following areas:

- Prepare database files
- Launch web interface
- Administer property
- Administer database
- Administer database swap

## 6.1. Prepare Database Files

As part of the planning phase prior to actual integration, Broadsoft will provide four generic database sample files shown below to be updated by the customer to map to values pertaining to Communication Manager and to the Avaya PMS interface.

- cos123CSV.txt
- lang123CSV.txt
- maid123CSV.txt
- room123CSV.txt

The file suffix can be changed to CSV for easier viewing, and change back to TXT prior to deployment. Actual file content and values used in the compliance testing are shown later in **Section 6.4**.

#### 6.2. Launch Web Interface

Launch the web interface by using the URL "http://ip-address" in an Internet browser window, where "ip-address" is the IP address of the Jazz Edge ESB server. The **Configuration and Diagnostics Portal** screen below is displayed. Log in using the appropriate credentials.

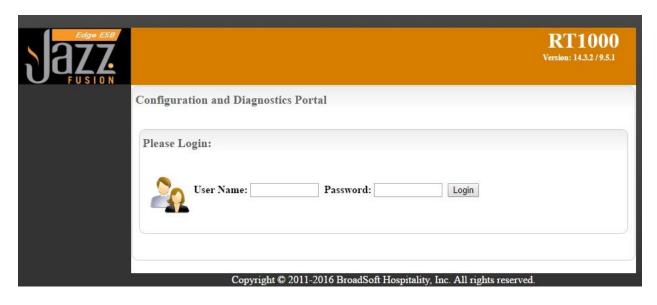

## 6.3. Administer Property

The **RT1000 Interface** screen is displayed, along with a list of existing properties. Follow reference [3] to create a new property with applicable interfaces. In the compliance testing, the property with **Property ID** of "999" was pre-configured with two interfaces. Select the applicable property ID.

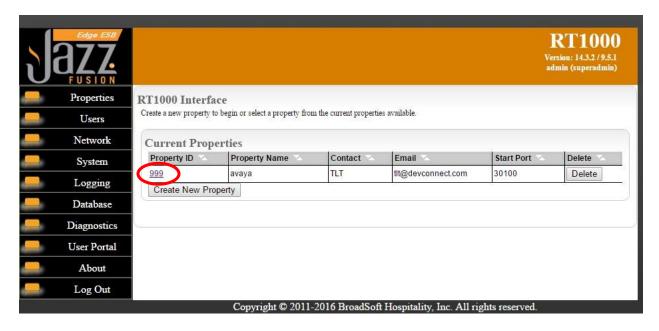

The **Property: 999** screen is displayed next, where **999** is the property ID. Click on the applicable PBX interface that was pre-configured, in this case "2".

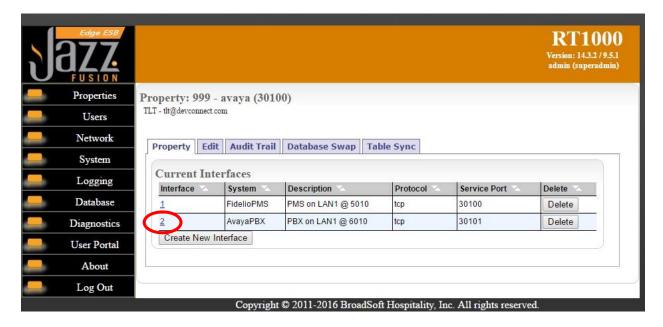

The screen below is displayed. Select the **Interface** tab. For **Server IP/Name**, enter the IP address of the Jazz Edge ESB server. For **Port**, enter the PMS remote port number from **Section 5.3**. Check **Send Text Message Light to PBX**, and retain the default values in the remaining fields.

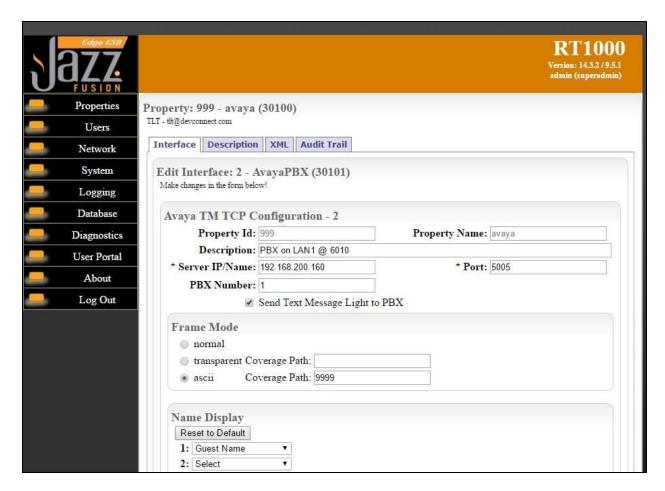

## 6.4. Administer Database

Select **Database** from the left pane, to display the **Database Utility** screen. Select the applicable property ID, in this case "999".

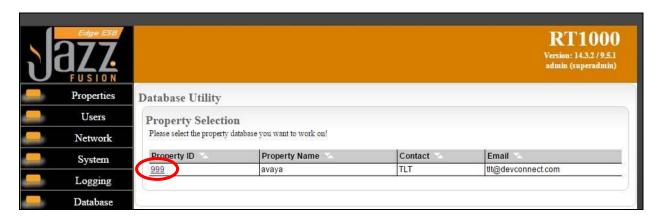

#### 6.4.1. Class Of Service

In the updated **Database Utility** screen, select the **Update** tab. Select **Choose File** and navigate to the prepared class of service database file from **Section 6.1**, in this case "cos123CSV.txt". For **Table Name**, select "classOfService". Click **Submit** to import the file.

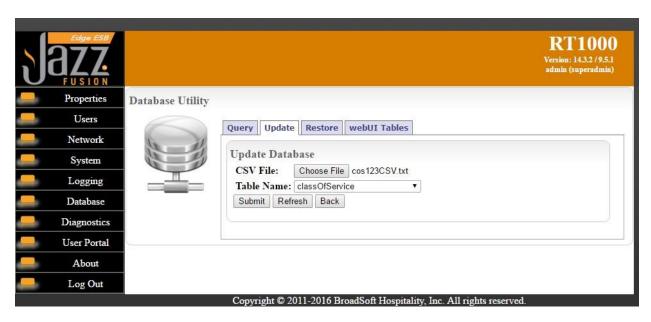

Select the **Query** tab followed by **classOfService** (not shown), to display a list of class of service entries that were imported above. Note that the **PBXClassofServiceID** values and **Description** must map to the fixed controlled restriction level codes defined in reference [2]. The screen below shows the values used in the compliance testing. Click the **Back** button when done.

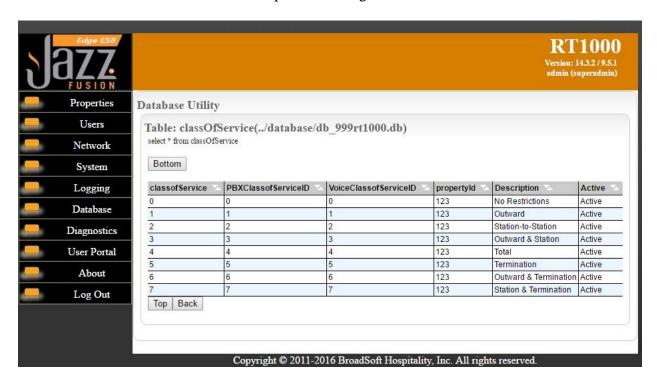

## 6.4.2. Language

From the updated **Database Utility** screen, select the **Update** tab. Select **Choose File** and navigate to the prepared language database file from **Section 6.1**, in this case "lang123CSV.txt". For **Table Name**, select "GuestLang". Click **Submit** to import the file.

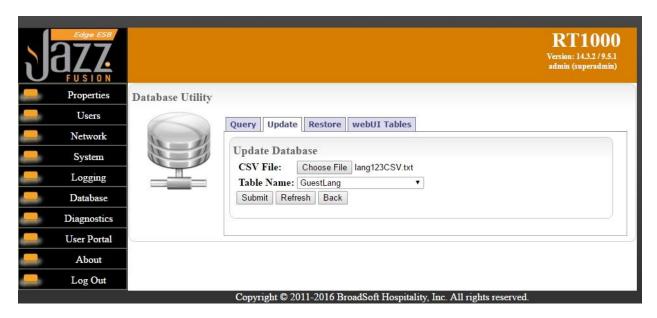

Select the **Query** tab followed by **GuestLang** (not shown), to display a list of language entries that were imported in the compliance testing. Note that language is not used in the integration, but is required to be set for the PMS interface. The screen below shows the default value used in the compliance testing. Click the **Back** button when done.

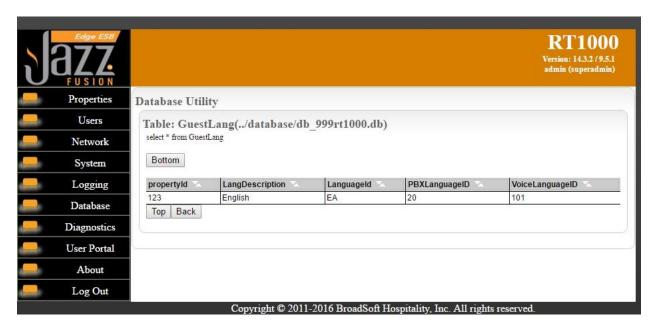

#### 6.4.3. Maid Status

In the updated **Database Utility** screen, select the **Update** tab. Select **Choose File** and navigate to the prepared maid status database file from **Section 6.1**, in this case "maid123CSV.txt". For **Table Name**, select "MaidStatus". Click **Submit** to import the file.

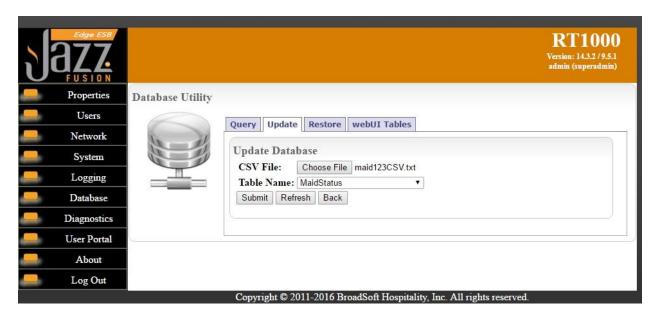

Select the **Query** tab followed by **MaidStatus** (not shown), to display a list of maid status entries that were imported in the compliance testing. Note that the number of entries needs to match the number of configured housekeeping status access code for client room from **Section 5.5**. The screen below shows the values used in the compliance testing. Click the **Back** button when done.

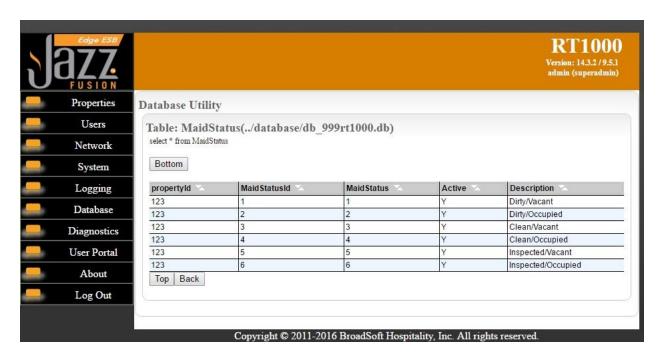

#### 6.4.4. Guest Room

In the updated **Database Utility** screen, select the **Update** tab. Select **Choose File** and navigate to the prepared guest room database file from **Section 6.1**, in this case "room123CSV.txt". For **Table Name**, select "appartment". Click **Submit** to import the file.

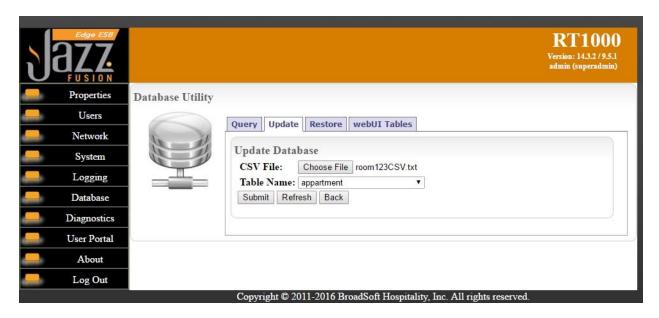

Select the **Query** tab followed by **appartment** (not shown), to display a list of guest room entries that were imported in the compliance testing. Note that the **Extension\_Num** values must map to the guest station extensions in **Section 3**. The screen below shows the values used in the compliance testing.

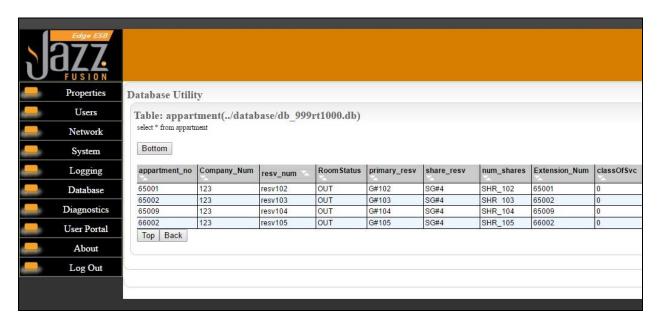

## 6.5. Administer Database Swap

Select **Properties** from the left pane, to display a list of properties. Select the applicable property ID.

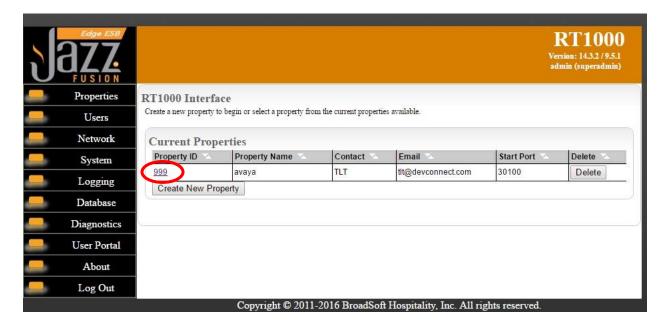

The **Property: 999** screen is displayed next, where **999** is the property ID. Select the **Database Swap** tab. Retain all default values, and click **Initiate Database Swap**. This action will resync all guest room status with Communication Manager by sending check-out for all vacant rooms on Jazz Edge ESB and check-in for all occupied rooms.

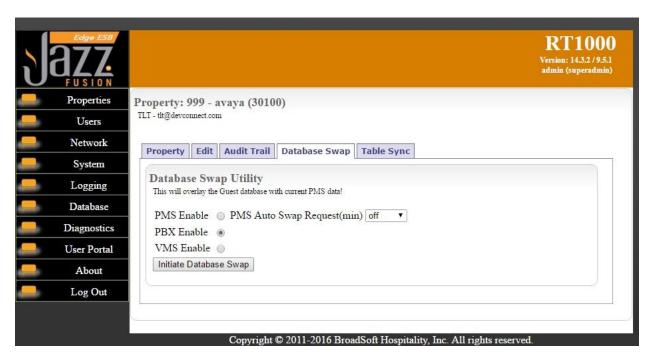

# 7. Verification Steps

This section provides the tests that can be performed to verify proper configuration of Jazz Edge ESB and Communication Manager.

## 7.1. Verify Broadsoft Jazz Edge ESB

Follow the procedures in **Section 6.2** to launch the web interface, and log in using appropriate credentials. Select **Diagnostics** from the left pane, to display the **Diagnostics** screen. Select the applicable property ID, in this case "999".

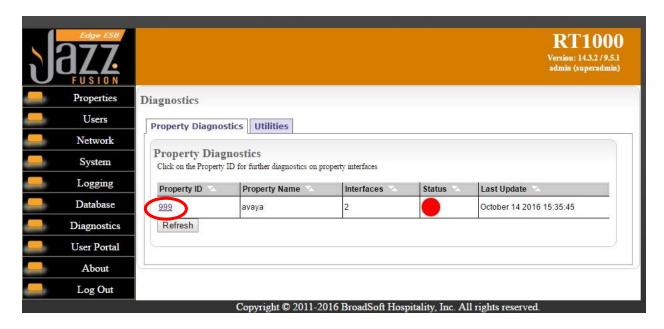

In the updated screen shown below, verify that the **Status** associated with the applicable PBX interface is **LINK\_ACTIVE**.

Select **User Portal** from the left pane.

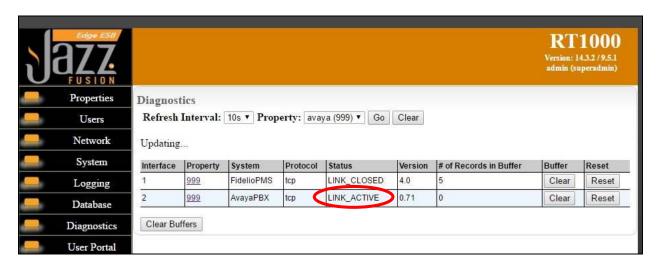

The **Available Properties** screen is displayed. Select the pertinent property ID, in this case "999"

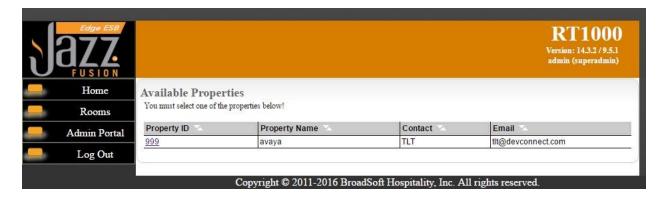

The **Property Set** screen is displayed next. Select on a room entry, in this case "65001", followed by **Checkin**.

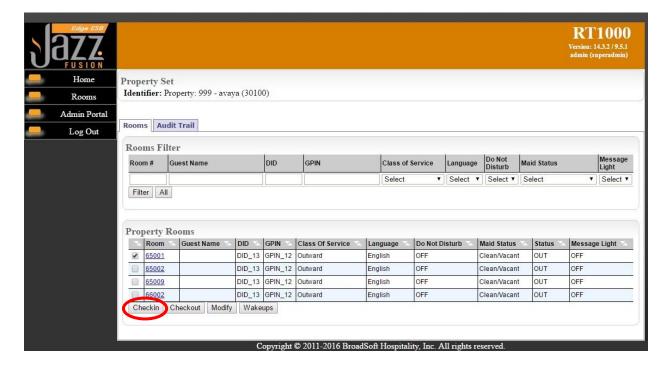

The **Rooms Application** screen is displayed. Enter a desired **Guest Name**, and retain the default values in the remaining fields. Click **Submit**.

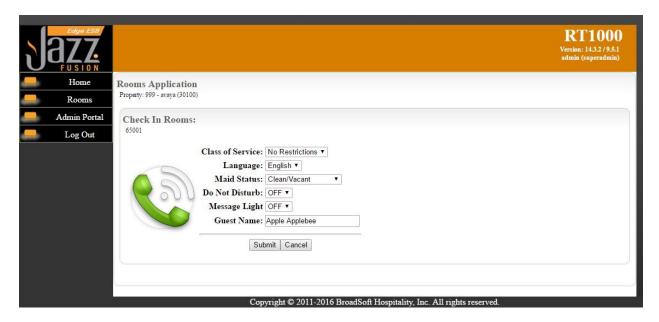

# 7.2. Verify Avaya Aura® Communication Manager

On Communication Manager, verify status of the administered PMS link by using the "status pms-link" command. Verify that the **Physical Link State** and **Protocol State** are "up", as shown below.

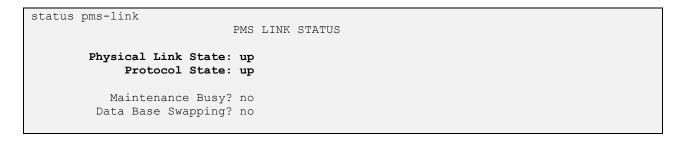

Use the "change station n" command, where "n" is the guest station extension from **Section 7.1**. Verify that the station **Name** reflects the name from **Section 7.1**.

```
Page 1 of
display station 65001
                                            STATION
     nsion: 65001

Type: 9620

Port: S00102

Name: Apple Applebee

Lock Messages? n
Security Code: *
Coverage Path 1: 1
Coverage Path 2:
Hunt-to Station:
                                                                                    BCC: 0
TN: 1
COR: 1
Extension: 65001
                                                                                      cos: 7
                                                                                    Tests? y
STATION OPTIONS
                Location: 1 Time of Day Lock Table:
Loss Group: 19 Personalized Ringing Pattern: 1
         Speakerphone: 2-way
Display Language: english
                                                          Message Lamp Ext: 65001
                                                      Mute Button Enabled? y
 Survivable GK Node Name:
           Survivable COR: internal
                                                        Media Complex Ext:
   Survivable Trunk Dest? y
                                                                IP SoftPhone? n
                                                         IP Video Softphone? n
                                    Short/Prefixed Registration Allowed: default
                                                        Customizable Labels? y
```

Use the "status station n" command, where "n" is the guest station extension from **Section 7.1**. Verify that **Room Status** is "occupied", and that the **User Cntrl Restr** field corresponds to the class of service value from **Section 7.1**.

```
status station 65001
                                                                           Page
                                                                                  1 of
                               GENERAL STATUS
Administered Type: 9620 Service State: in Connected Type: 9620 TCP Signal Status: connected Extension: 65001 Network Region: 1
                                                 Service State: in-service/on-hook
           Port: S00102 Parameter Download: complete
Call Parked? no SAC Activated? no
Ring Cut Off Act? no
Active Coverage Option: 1
                                         one-X Server Status: N/A
           EC500 Status: disabled Off-PBX Service State: in-service/idle
Message Waiting:
   Connected Ports:
  Limit Incoming Calls? no
 User Cntrl Restr: none
                                                       HOSPITALITY STATUS
Group Cntrl Restr: none
                                                   Awaken at:
                                                    User DND: not activated
                                                   Group DND: not activated
                                                 Room Status: occupied
```

## 8. Conclusion

These Application Notes describe the configuration steps required for Broadsoft Jazz Edge ESB to successfully interoperate with Avaya Aura® Communication Manager. All feature and serviceability test cases were completed with observations noted in **Section 2.2**.

## 9. Additional References

This section references the product documentation relevant to these Application Notes.

- **1.** *Administering Avaya Aura*® *Communication Manager*, Release 7.0.1, Issue 2.1, August 2016, available at <a href="http://support.avaya.com">http://support.avaya.com</a>.
- **2.** GuestWorks® and DEFINITY® Enterprise Communications Server Property Management System Interface Specifications, 555-231-601, Issue 4, December 2001, available at <a href="http://support.avaya.com">http://support.avaya.com</a>.
- **3.** BroadSoft Hospitality Jazz Edge ESB RT1000 Configuration Guide, Version 1.3, February 23, 2015, available upon request to Broadsoft Support.

#### ©2016 Avaya Inc. All Rights Reserved.

Avaya and the Avaya Logo are trademarks of Avaya Inc. All trademarks identified by ® and TM are registered trademarks or trademarks, respectively, of Avaya Inc. All other trademarks are the property of their respective owners. The information provided in these Application Notes is subject to change without notice. The configurations, technical data, and recommendations provided in these Application Notes are believed to be accurate and dependable, but are presented without express or implied warranty. Users are responsible for their application of any products specified in these Application Notes.

Please e-mail any questions or comments pertaining to these Application Notes along with the full title name and filename, located in the lower right corner, directly to the Avaya DevConnect Program at devconnect@avaya.com.